# MOODLE 4

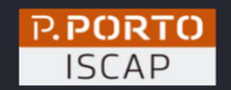

# O QUE MUDOU?

GAIE - Gabinete de Apoio à Inovação em Educação

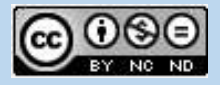

Moodle 4 - O que mudou? © 2023 by Ismael Vieira, Paula Peres, GAIE, ISCAP is licensed under Attribution-NonCommercial-NoDerivatives 4.0 International.

To view a copy of this license, visit http://creativecommons.org/licenses/by -nc-nd/4.0/

#### Ficha Técnica

Título: Moodle 4 – O que mudou? Autor: Ismael Vieira Coordenação: Paula Peres

Copyright: GAIE – Gabinete de Apoio à Inovação em Educação – Núcleo de Educação & Instituto Superior de Contabilidade e Administração do Porto

Julho de 2023

# Índice

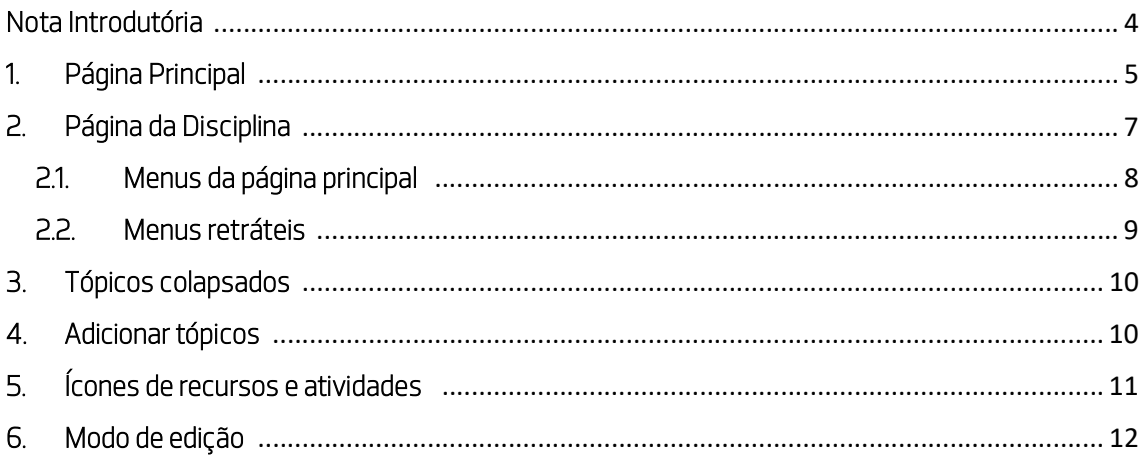

### Nota Introdutória

O Moodle, ou Modular Object-Oriented Dynamic Learning Environment, tem sido uma ferramenta amplamente usada pelos docentes do ISCAP no suporte à aprendizagem dos seus estudantes. Atualmente é uma ferramenta indispensável no dia-a-dia do ISCAP, permitindo criação de um ambiente virtual de aprendizagem, a disponibilização de forma fácil e gratuita de materiais pedagógicos e a realização de testes online, entre outros.

Desde as suas origens, o Gabinete de Apoio à Inovação em Educação – Núcleo de Educação tem como uma das suas missões desenvolver experiências de aprendizagem em ambiente online, gratuito e de fácil acesso, por forma a facilitar e a modernizar o processo de ensino-aprendizagem.

O Moodle, à semelhança de outros softwares, tem sido alvo de melhorias constantes ao longo dos anos. Lançado em 2022, o Moodle 4 trouxe várias modificações, um novo visual e melhorias ao nível da experiência do utilizador e de interação, bem como a disponibilização de várias ferramentas para os docentes.

Assim, o propósito deste breve manual é dar a conhecer algumas das principais novidades do Moodle 4 por forma a ajudar ao manuseamento e facilitar a (re)organização das Unidades Curriculares ao longo dos próximos anos letivos.

MAIS INFORMAÇÕES EM:

https://moodle.com/pt/moodle-4/ VÍDEO DE INTRODUÇÃO: https://www.youtube.com/watch?v=dZNC5kIvM00

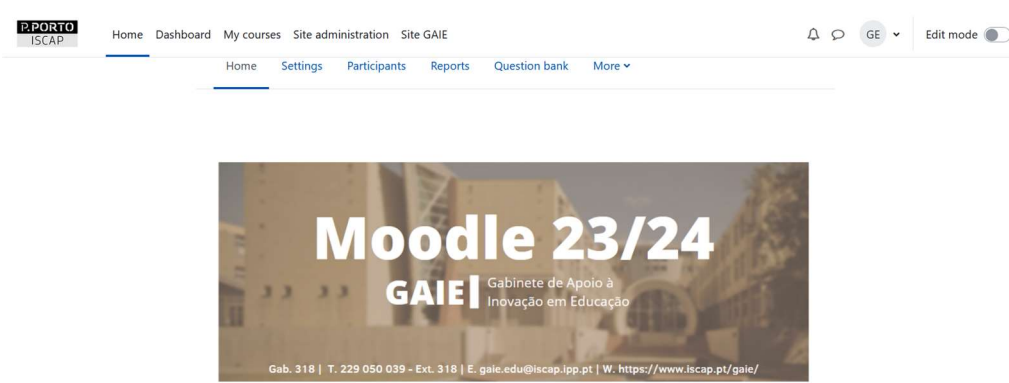

A plataforma Moodie 23/24 acomoda as Unidades Curriculares que integram os cursos lecionados no ISCAP.<br>Desta forma, é uma plataforma de acesso exclusivo a docentes, estudantes e funcionários da instituição, pel<br>que o acess

O lançamento do novo Moodle 4 já fazia antever melhorias a vários níveis, sendo importante destacar as melhorias ao nível do aspeto visual, agora mais limpo, mais apelativo e com menos distrações para o utilizador. Este aspeto é particularmente observável nas páginas dos cursos onde existe um menu que contribui para a redução do conteúdo visível permitindo o acesso rápido aos conteúdos. Agora por definição os tópicos estão colapsados permitindo ao estudante uma navegação mais fácil e por temas.

No topo da página o utilizador encontra três separadores que permitem aceder à Página Principal (Home Page), ao Painel do utilizador (Dashboard) e a às Minhas Disciplinas. Esta última é novidade e foi criada com o objetivo de facilitar o acesso rápido tanto a estudantes como professores. Nesta página estão reunidos todos os cursos em que o professor é responsável ou que o estudante está inscrito.

#### Página principal

Aqui o utilizador continua a encontrar a informação que já consta nas plataformas anteriores e sobretudo a lista dos cursos existentes no ISCAP. Existe ainda um campo de pesquisa que pode ser usado para chegar ao curso pretendido mais rapidamente.

#### Painel do utilizador

Nesta página estão disponíveis vários utilitários como um cronograma com as diversas atividades agendadas (trabalhos, testes, etc.) e um calendário mensal integrado com o calendário das disciplinas de que o docente é responsável.. Existe a possibilidade de adicionar blocos e desta forma adaptar a página às necessidades dos docentes, como por exemplo adicionar as disciplinas acedidas recentemente, ficheiros privados, palavras-chave, plano de aprendizagem, etc.

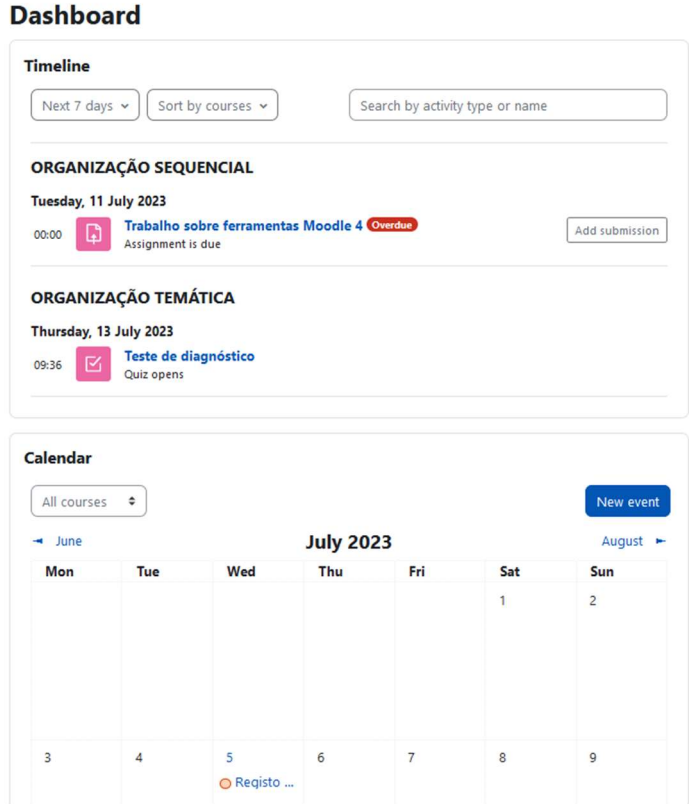

#### Minhas Disciplinas

Esta página é uma novidade do Moodle 4. Aqui constam as disciplinas que o docente criou no Moodle ou que lhe foram atribuídas. Através desta página o docente tem um acesso facilitado às suas UCs, dispondo ainda de filtros e campo de pesquisa.

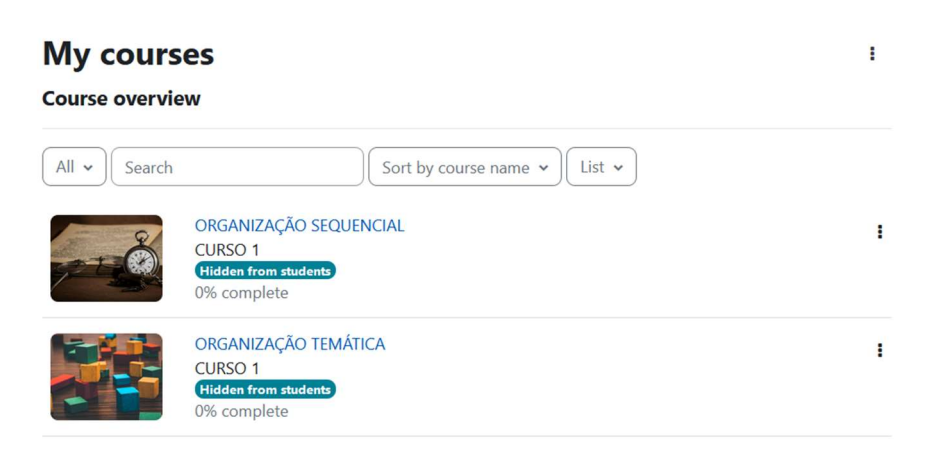

#### Idioma

O idioma pode agora ser alterado a partir do ícone do utilizador no canto superior direito, deixando de estar visível no topo da página.

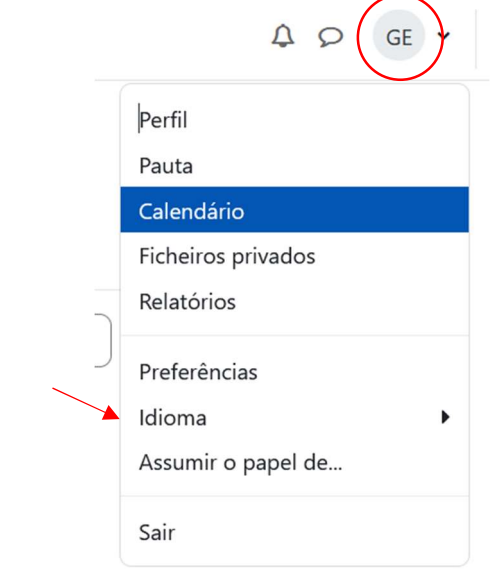

# 2. Página da Disciplina

#### **MOODLE 4**

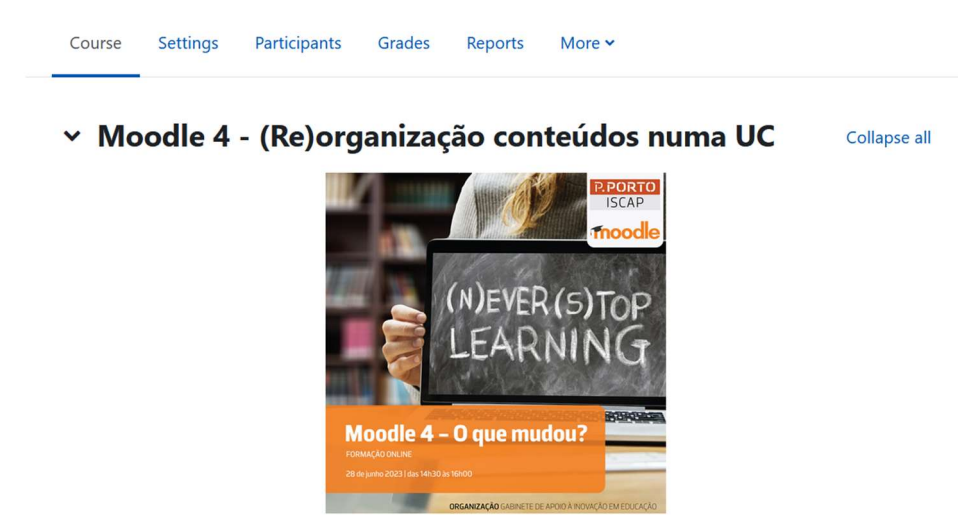

Ao nível da experiência do utilizador a plataforma foi melhorada. O design do Moodle 4 foi pensado para tornar a plataforma mais intuitiva e amigável, especialmente para professores e estudantes. Modificar, inserir e reorganizar conteúdos é mais fácil e prático. Os conteúdos são também mais responsivos, especialmente quando se fala do acesso através de dispositivos como smartphones ou tablets.

A página da disciplina dispõe agora de um menu por baixo da designação da disciplina que é o equivalente ao bloco de administração das plataformas anteriores. Possui novos menus retráteis nos cursos que são uma novidade e que permite ao professor organizar a UC mais facilmente.

#### 2.1. Menus da página principal

#### Disciplina

Funciona como a *home page* e sempre que o docente precisar de voltar à página principal pode fazê-lo facilmente através deste separador.

#### Configurações

Este menu permite configurar algumas características da disciplina como a designação completa e abreviada, a data de início e de fim, adicionar a descrição e uma imagem da disciplina, configurar o formato, aparência, tamanho dos ficheiros, palavra-passe, entre outros.

#### **Participantes**

Nesta secção, o professor tem acesso à lista de inscritos e tem possibilidade de inscrever ele mesmo alunos e professores não editores. Através dos filtros e da listagem alfabética pode encontrar mais facilmente um utilizador inscrito.

#### Pauta

Na seção "Pauta" o professor tem acesso às notas obtidas pelos estudantes nos trabalhos e testes realizados na UC, podendo também editar o item de avaliação e fazer os ajustes que considera necessários ao nível da nota máxima, mínima e peso na avaliação final.

#### Relatórios

Este menu facilita ao professor o acesso a um conjunto de relatórios da disciplina, nomeadamente aos relatórios de competências, atividade, atividade em tempo real, participação na disciplina e conclusão de atividades.

#### Mais

Este é um menu onde cabem outros submenus que fazem ligação com a base de dados de perguntas, banco de conteúdos, filtros e reutilização da disciplina, entre outros. Chama-se a atenção para o submenu reutilizar a disciplina , onde é possível executar as tarefas de importar a disciplina, fazer uma cópia de segurança, restaurar a disciplina e limpar a disciplina.

#### 2.2. Menus retráteis

Uma novidade importante na página da disciplina é a existência de menus retráteis. Do lado esquerdo da página existe um menu em forma de tópicos colapsados (índice) que permite ao docente (re)organizar a UC simplesmente arrastando os diversos conteúdos. Por sua vez, o estudante pode chegar facilmente aos conteúdos da disciplina sem necessidade de fazer o *scroll*até meio ou final da página.

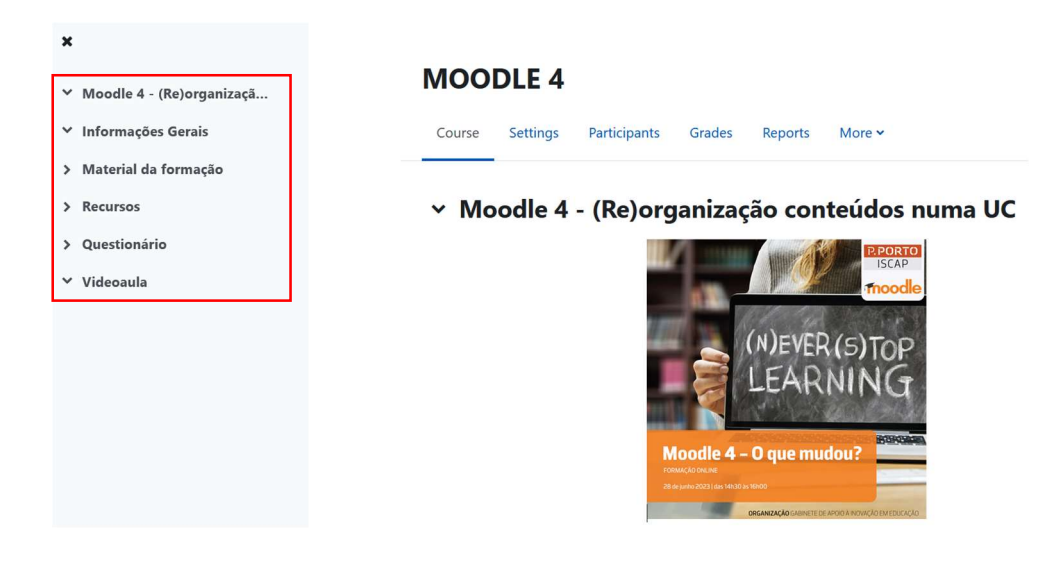

Do lado direito da página existe outro menu retrátil possível de ser configurado recorrendo a blocos diversos. O docente poderá partilhar informação sobre si, adicionar um calendário de atividades, fazer comentários, publicar anúncios ou avisos, entre outros aspetos.

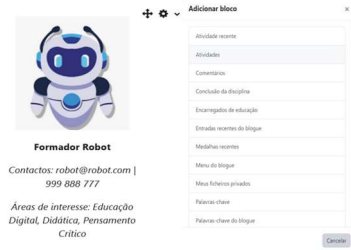

# 3. Tópicos colapsados

A organização da disciplina no Moodle 4 inclui por defeito a opção de tópicos colapsados, conferindo um aspeto mais limpo e organizado à página. O utilizador tem a possibilidade de expandir ou colapsar todos os tópicos, ou fazê-lo um por um usando as setas de cada separador.

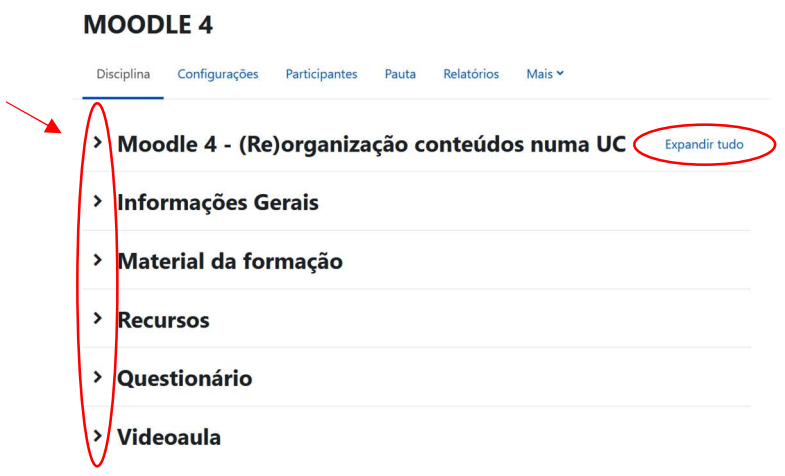

# 4. Adicionar tópicos

Outra novidade de grande valia é a possibilidade de o docente adicionar novos tópicos à disciplina no exato local onde pretende. Em versões anteriores a adição de tópicos faziase no final da página. Agora é possível fazê-lo por baixo de cada tópico.

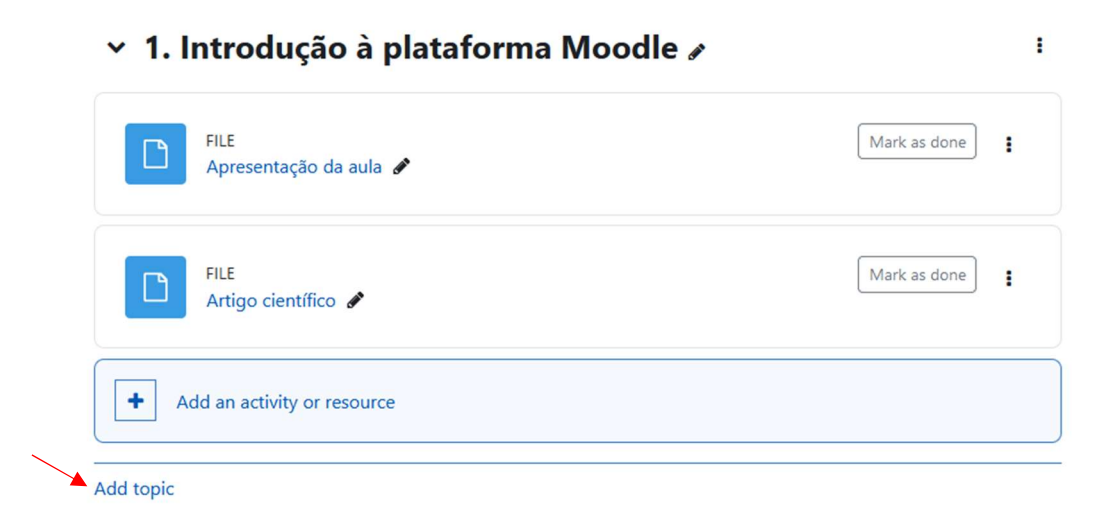

# 5. Ícones de recursos e atividades

O Moodle 4 dispões dos mesmos recursos e atividades existentes nas versões anteriores, embora os ícones apareçam com um novo design mais apelativo. Todavia há novidades. O recurso Área de texto e multimédia é a nova designação da anterior etiqueta/label. Existe ainda um recurso de Assiduidade que permite aos docentes e alunos registarem a assiduidade diretamente no Moodle e o recurso H5P Conteúdo Interativo que permite aos docentes construir e editar atividades interativas de H5P na plataforma Moodle.

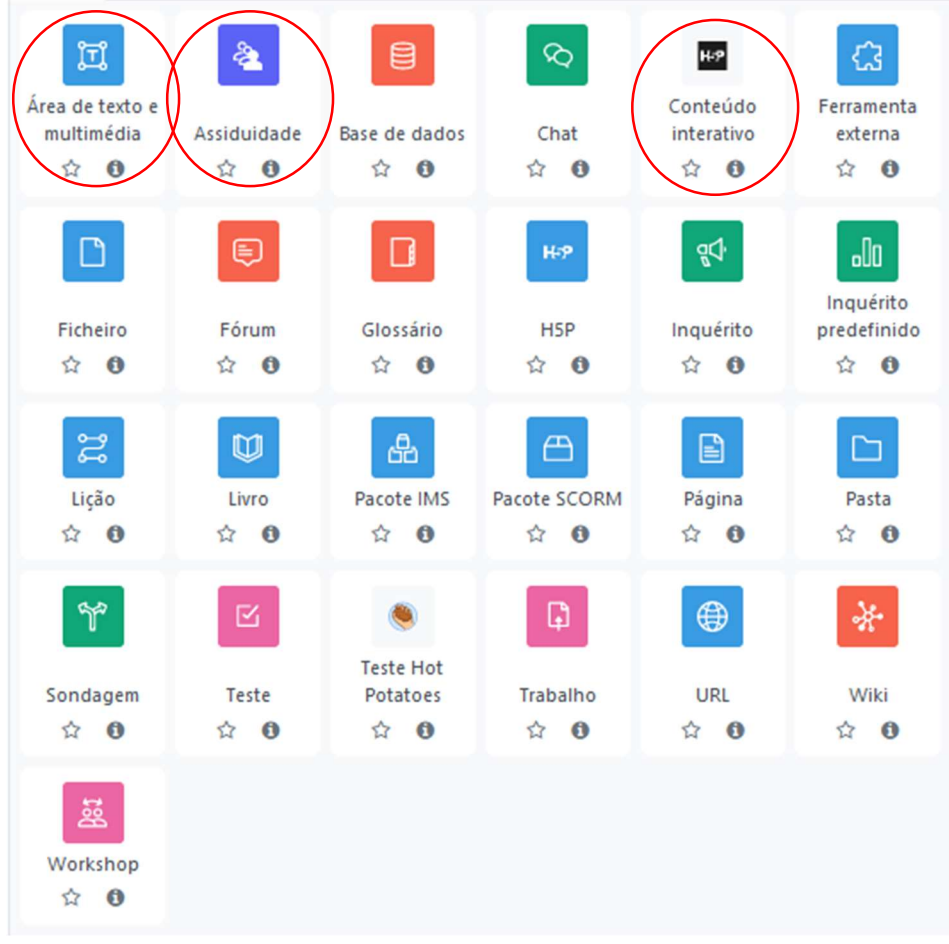

# 6. Modo de edição

No Moodle 4 a ativação e desativação do modo de edição está sempre presente no Painel do utilizador e nas Minhas disciplinas no canto superior da página, junto ao ícone do utilizador, sendo mais fácil interagir com o respetivo botão.

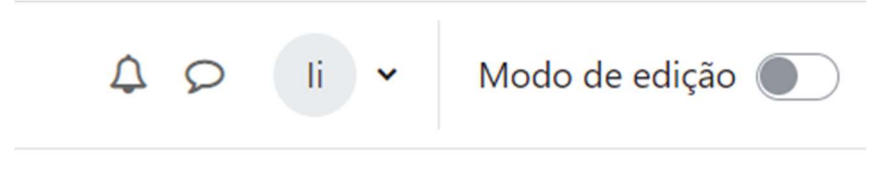